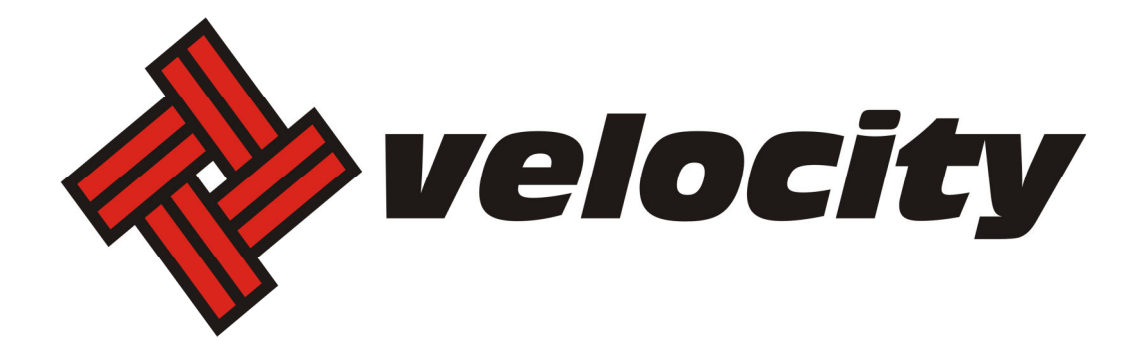

# **Email Update Instructions**

## **Contents**

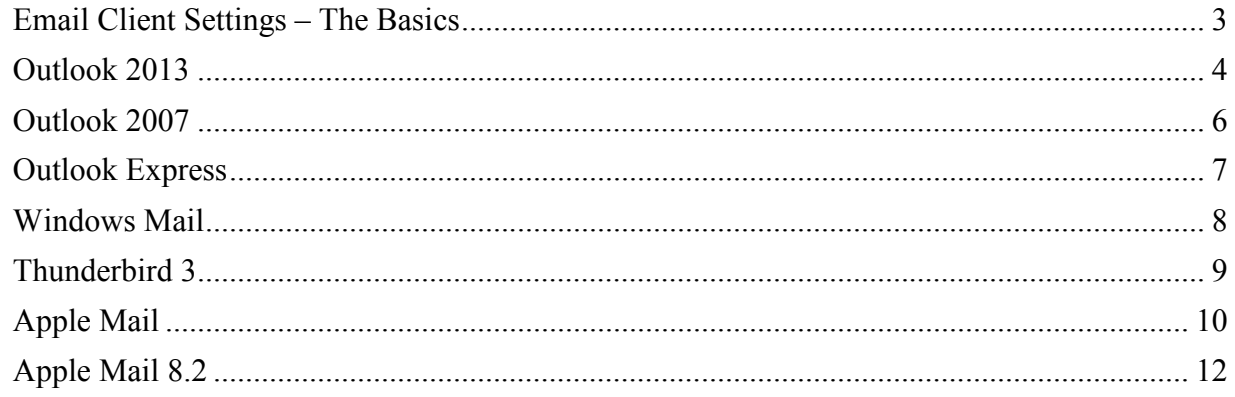

#### **Email Client Settings – The Basics**

The following settings must be checked within an email client so an email account will work with the new email infrastructure.

- The username format is the full email address. This is the login portion that is located along with the subscriber's password.
- In the images, your\_domain.com is the part of your email address that follows the"@" sign.
- The new incoming mail server for (POP 3) & (IMAP) is now "mail.dcacable.net".
- The new outgoing mail server (SMTP) is now "mail.dcacable.net".
- "Outgoing server requires authentication" needs to remain checked.
- Uncheck "This server requires a secure connection (SSL)"
- It is highly recommended that only one protocol is used to access the mailbox, either POP or IMAP when using multiple devices such as PCs, cell phones and tablets.

#### **Outlook 2013**

- 1. Open **Outlook**
- 2. Click the **File** tab
- 3. Select **Account Settings**

4. On E-mail tab select account and click **Change**

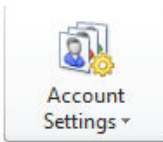

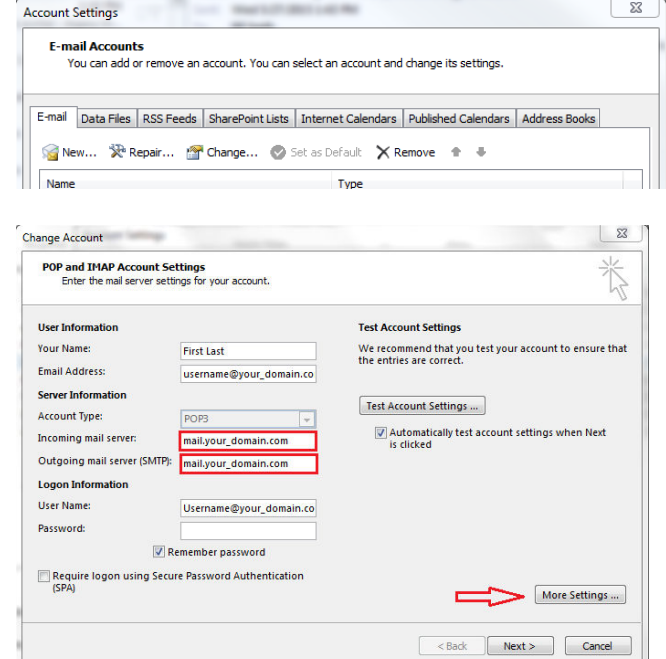

5. Change the following:

**Incoming mail server:** mail.dcacable.net **Outgoing mail server (SMTP):** mail.dcacable.net **Require logon using Secure Password Authentication (SPA):** Leave this option unchecked.

6. Click **More Settings**

7. Select the **Outgoing Server** tab

Verify **My outgoing server (SMTP) requires authentication** is checked and select **Use same settings as my incoming mail server.**

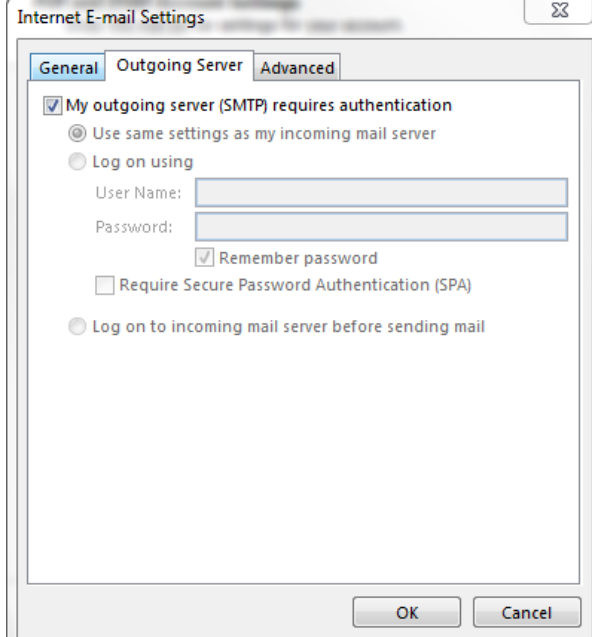

- 8. Click the **Advanced tab**
- 9. Click the **Use Defaults** button
- 10. Click **OK**
- 11. Click **Next**
- 12. Click **Finish**

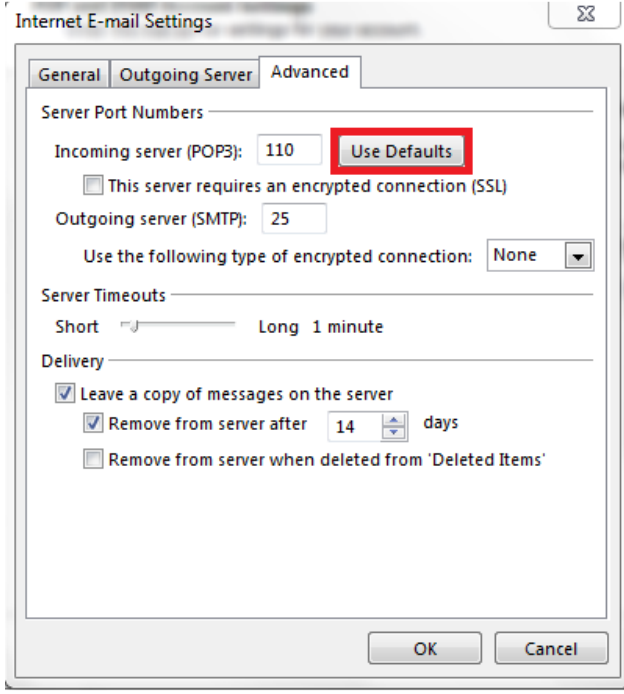

#### **Outlook 2007**

#### 1. Open **Outlook**.

2. Click the **Tools** menu, and select **Account Settings...**

3. On the **E-mail** tab, select your POP account and click **Change...**

4. Change the following fields: **POP/IMAP server:** mail.dcacable.net **SMTP server:** mail.dcacable.net **Require logon using Secure Password Authentication (SPA):** Leave this option unchecked.

5. Click the **More Settings...** button

6. Select the **Outgoing Server** tab.

7. Verify **My outgoing server (SMTP) requires authentication** is selected and select **Use same settings as my incoming mail server.**

8. Click the **Advanced** tab

9. Enter **110** in the **Incoming Server (POP3)**  or **993** if the **Incoming Server is (IMAP)**

10. Uncheck **This server requires an encrypted connection (SSL)**.

11. Enter **25 or 587** in the **Outgoing Server (SMTP)** 

12. **Use the following type of encrypted connection** should be set to **None.** 

13. Click **OK** 

14. Click **Next** 

15. Click **Finish** 

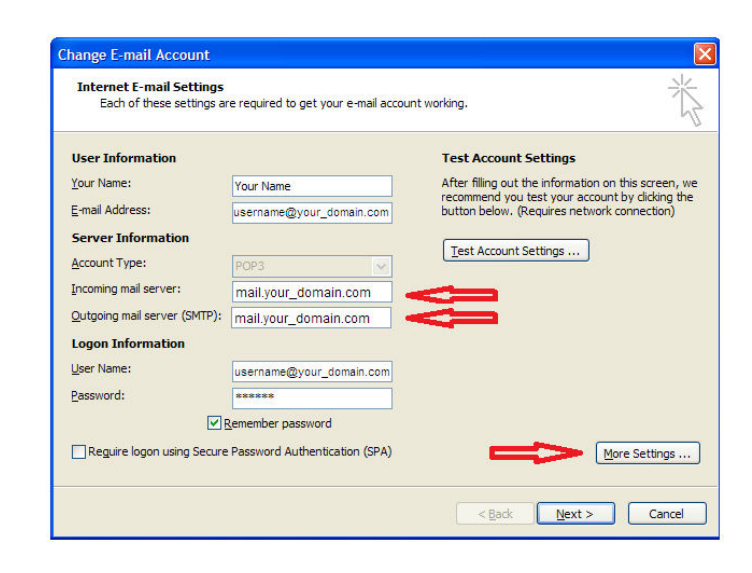

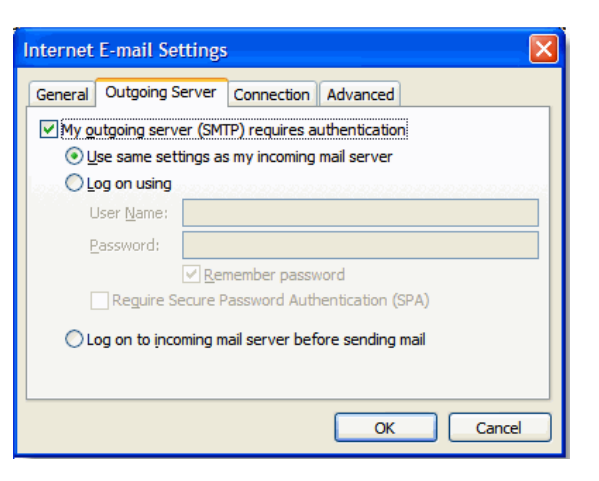

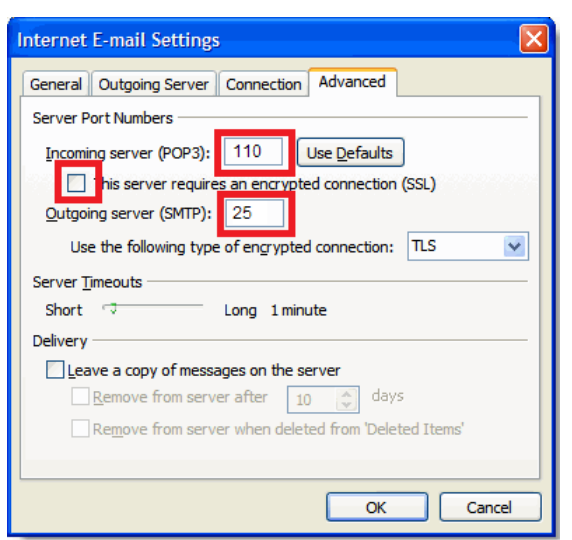

#### **Outlook Express**

- 1. Open Outlook Express.
- 2. Click the **Tools** menu, and select **Accounts...**

3. Click the Mail tab, select your POP account and click **Properties**.

4. Click on the **Servers** Tab and change the following fields: **POP/IMAP server:** mail.dcacable.net **SMTP server:** mail.dcacable.net Verify **My server requires authentication** is checked

5. Click the **Advanced** tab.

6. Enter **25 or 587** in the **Outgoing Server (SMTP)** 

7. Uncheck **This server requires an encrypted connection (SSL).**

8. Enter **110** in the **Incoming Mail (POP3)** or **993** if the **Incoming Server is (IMAP)**

9. Uncheck **This server requires an encrypted connection (SSL).**

10. Click **OK**.

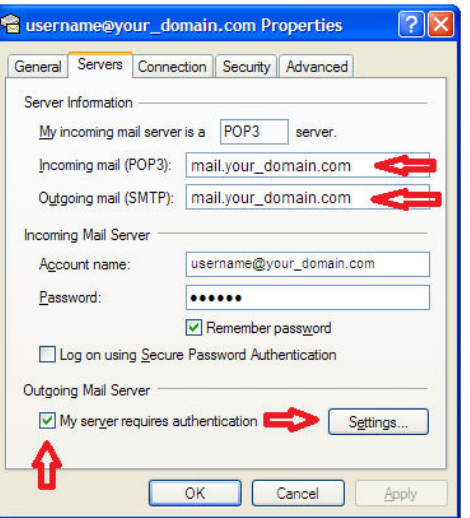

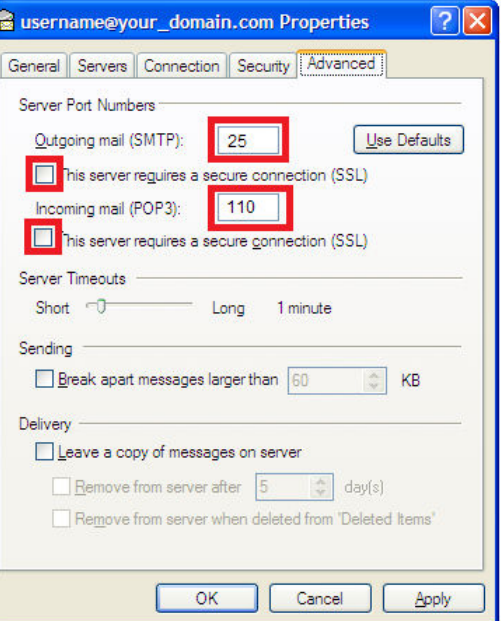

#### **Windows Mail**

- 1. Open Windows Mail.
- 2. Click the **Tools** menu, and select **Accounts...**

3. Click the Mail tab, select your POP account and click **Properties**.

4. Click the **Servers** tab and change the following fields: **POP/IMAP server:** mail.dcacable.net **SMTP server:** mail.dcacable.net Verify **My server requires authentication** is checked

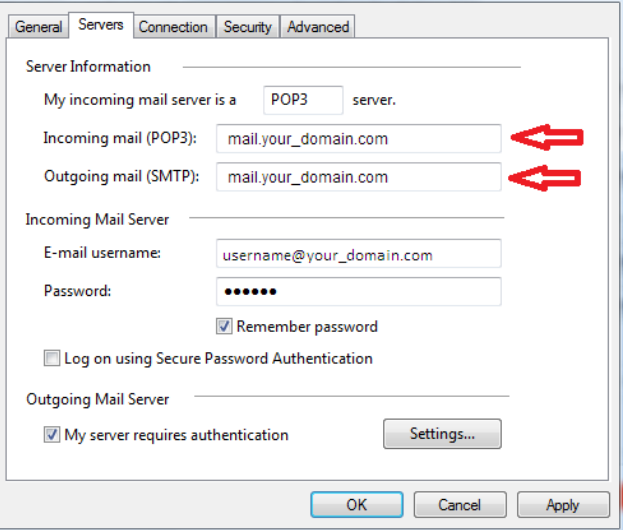

5. Click the **Advanced** tab.

6. Enter **25 or 587** in the **Outgoing Server (SMTP)** 

7. Uncheck **This server requires an encrypted connection (SSL).**

8. Enter **110** in the **Incoming Mail (POP3)** or **993**  if the **Incoming Server is (IMAP)**

9. Uncheck **This server requires an encrypted connection (SSL).**

10. Click **OK**.

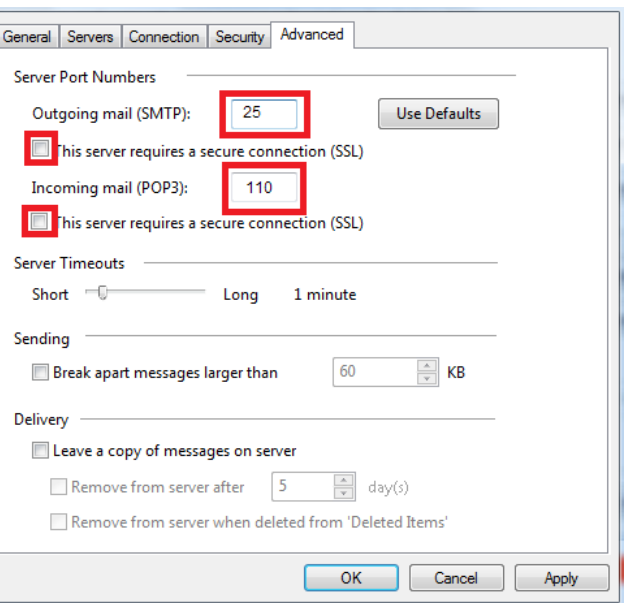

#### **Thunderbird 3**

1. Open Thunderbird.

2. Click the **Tools** menu, and select **Account Settings...**

3. Click Server setting in the left-hand pane.

4. Enter **mail.dcacable.net** in the **Server Name**  field

5. Enter **110** in the **Port** field

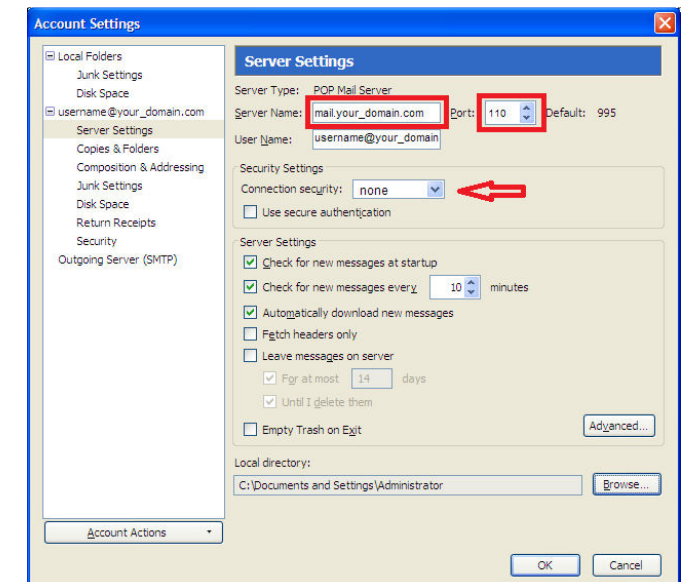

6. Click **Outgoing Server (SMTP)** in the lefthand pane.

7. Select your account and click **Edit…**

8. Enter **mail.dcacable.net** in the **Server Name** field.

9. Enter **25 or 587** in the **Port** field.

10. Under **Security and Authentication** put a check mark in **Username and password**.

11. Click the **Connection security** dropdown and select **none**.

12. Click **OK** in the *SMTP Server* window

13. Click **OK** in the *Account Settings* window

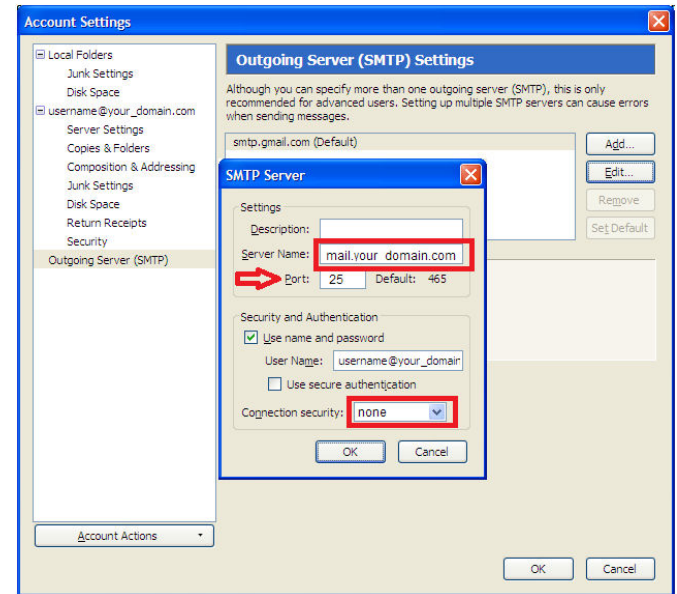

### **Apple Mail**

- 1. Open Apple Mail.
- 2. Click **Mail**, and select **Preferences...**

3. Open the **Accounts** tab and select your existing account in the left panel.

4. Change the **Incoming Mail Server** to: **mail.dcacable.net**

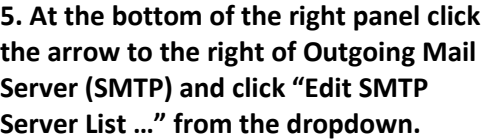

6. Under **Account information** please enter the **Server Name** as: **mail.dcacable.net**

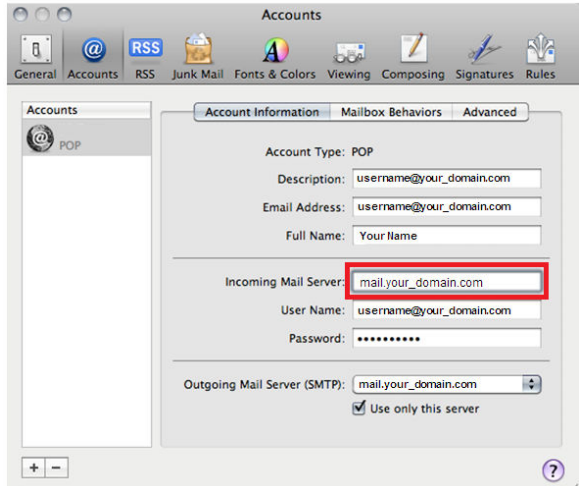

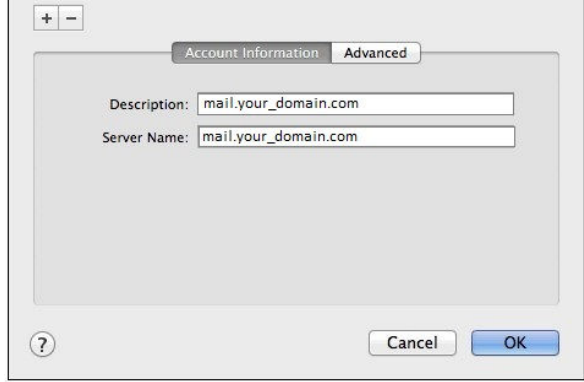

7. Click the **Advanced** tab

8. Verify **Use default port (25, 465, 587)**  is selected **\*If you get an error, or have issues sending, please change to "Use custom port:" and set to 587** 

9. Uncheck **Use Secure Sockets Layer (SSL)** 

10. Click **OK** 

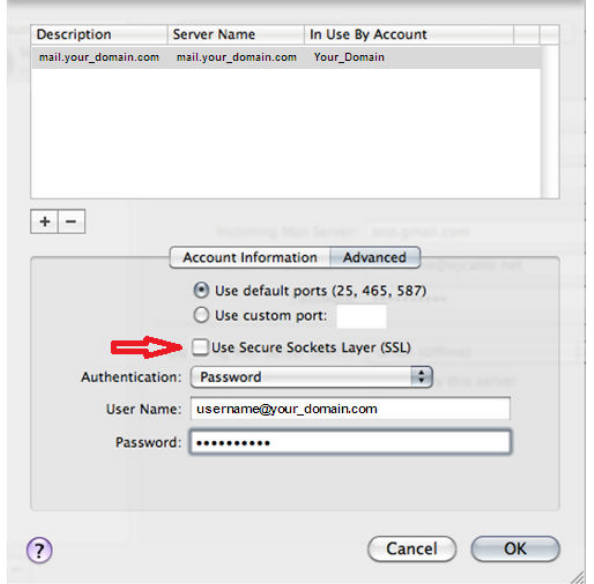

11. On the Account page select the **Advanced** tab

- 12. Enter **110** in the **Port** field
- 13. Uncheck **Use SSL**

14. Verify *Authentication* is set to **Password** 

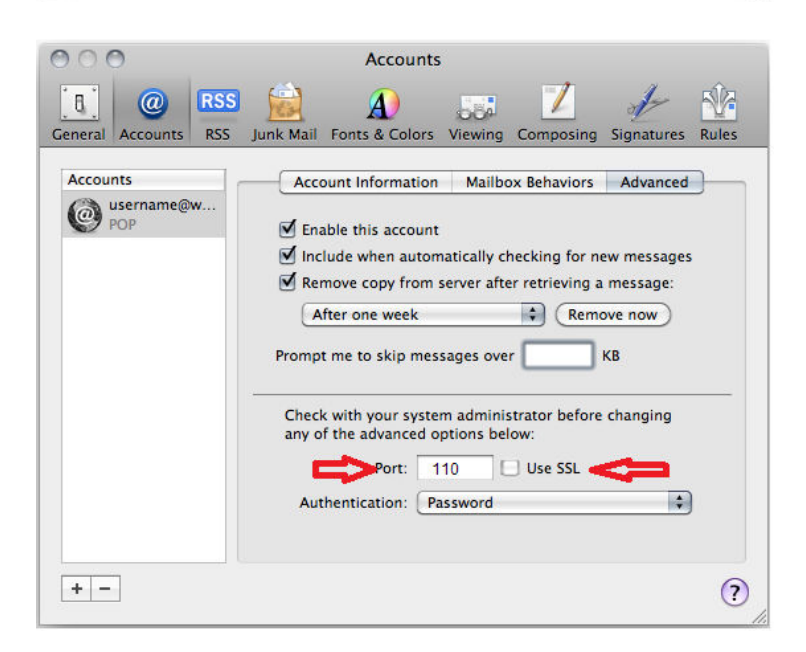

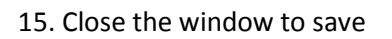

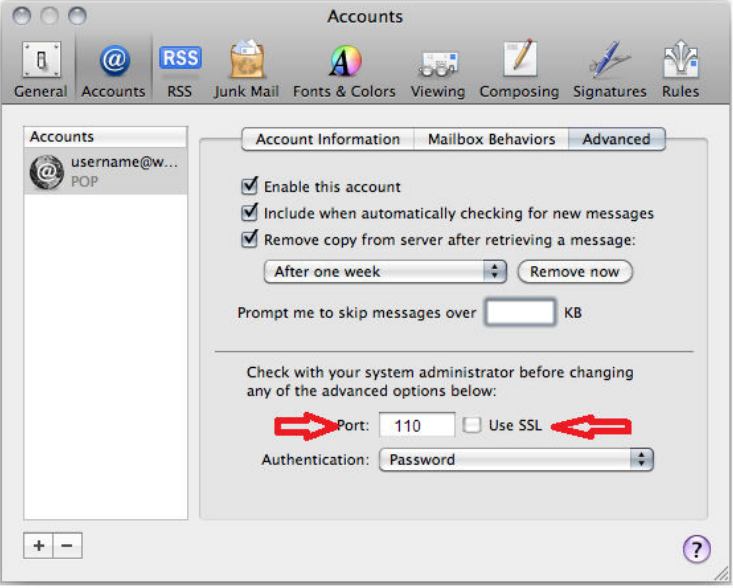

#### **Apple Mail 8.2**

1. Open Apple Mail.

2. Click **Mail**, and select **Preferences...**

3. Open the **Accounts** tab and select your existing account in the left panel.

4. Change the **Incoming Mail Server** to: **mail.dcacable.net**

5. At the bottom of the right panel click the arrow to the right of **Outgoing Mail Server (SMTP**) and click **"Edit SMTP Server List …"** from the dropdown.

6. Under **Account information**  please enter the **Server Name** as: **mail.dcacable.net** 

7. Click the **Advanced** tab

8. Verify **Use default port (25, 465, 587)**  is selected **\*If you get an error, or have issues sending, please change to "Use custom port:" and set to 587** 

9. Uncheck **Use Secure Sockets Layer (SSL)** and set **Port** to **25 or 587.** 

10. Place a check in the box that states **Allow insecure authentication** 

11. Verify the **Username** has your full email address and your **Password** is entered. Click **OK.** 

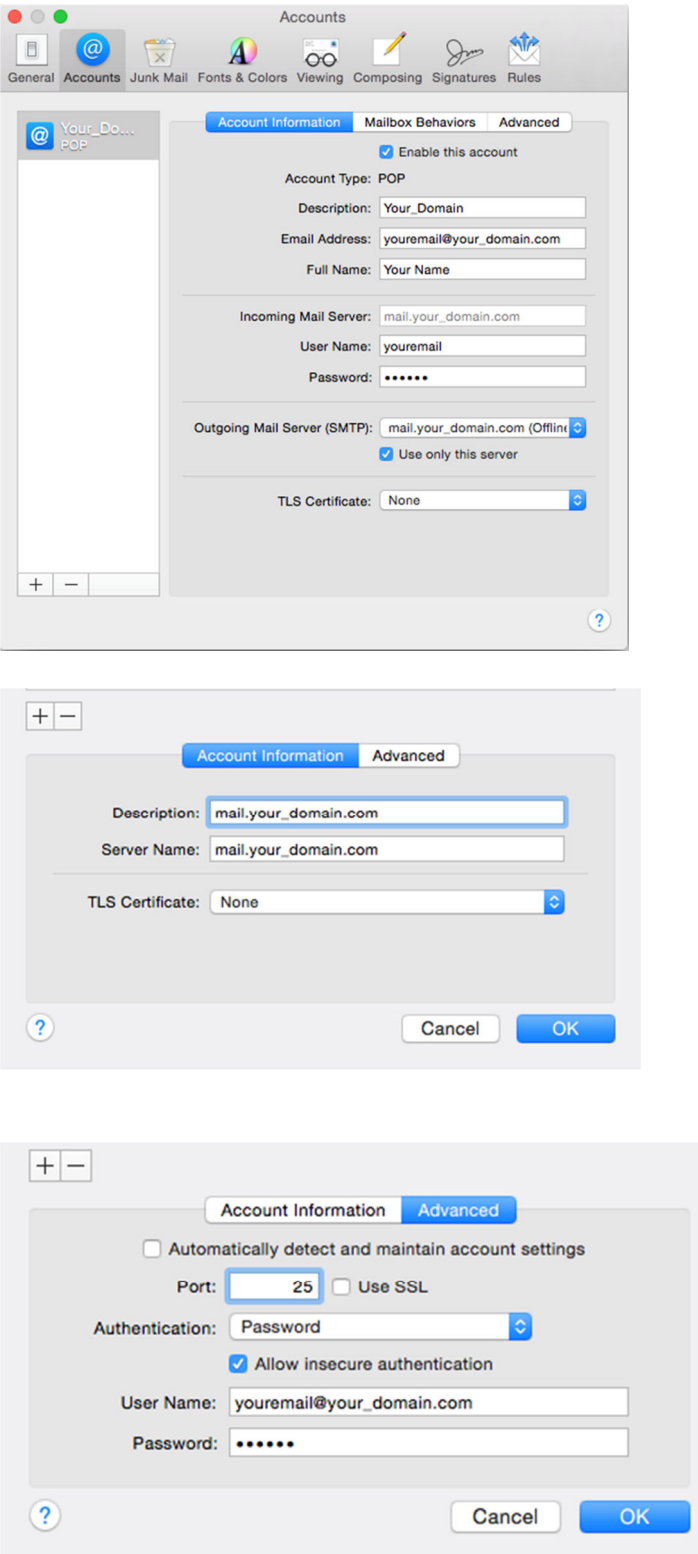

12. On the Account page select the **Advanced** tab

- 13. Enter **110** in the **Port** field
- 14. Uncheck **Use SSL**

15. Verify *Authentication* is set to **Password** 

16.Place a check in the box that states **Allow insecure authentication** 

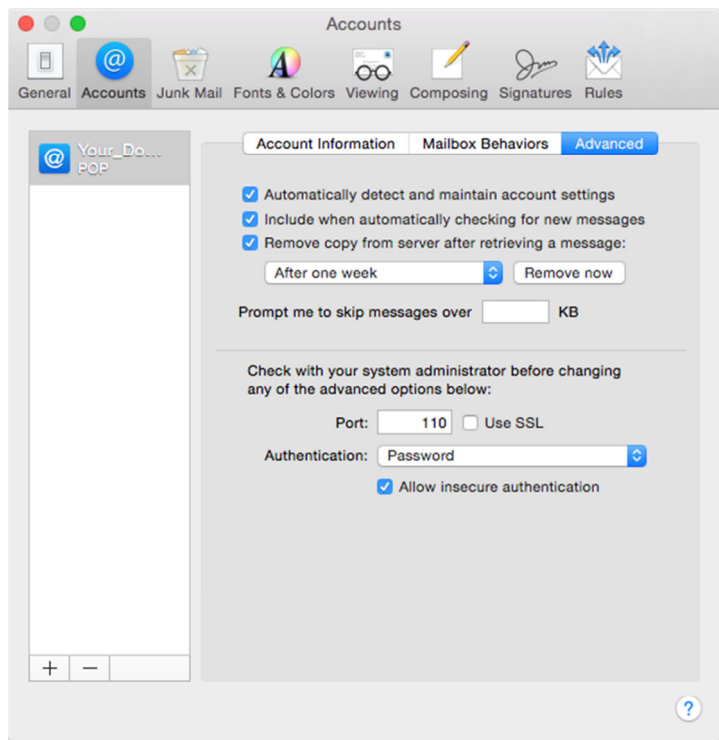

17. Close the window to save

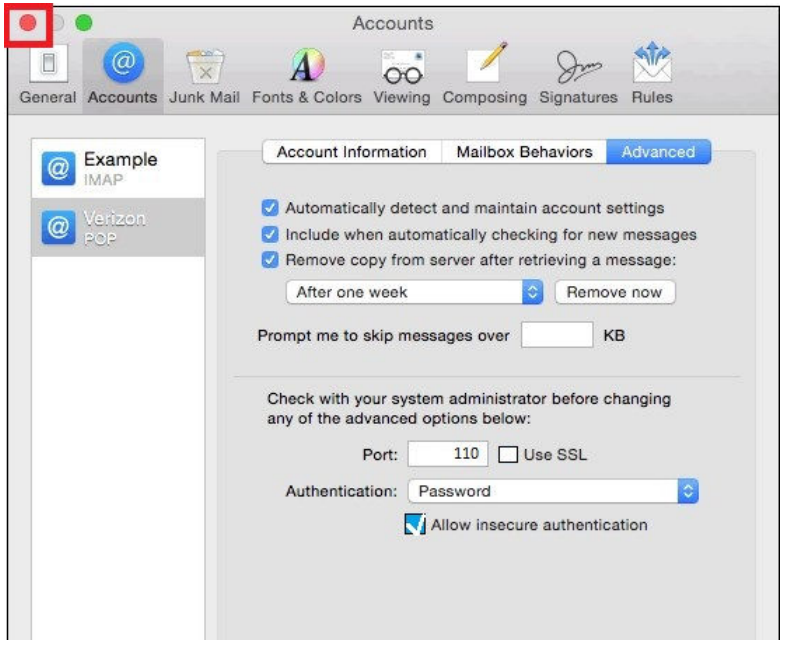